# **NNTQSDocs**

# Ferro corrido, estribos com bitolas diferentes em ramos internos e luvas

## Introdução

A partir daversão V18 do TQS os desenhos de armação passaram aser uma entidade única, com seus próprios dados e atributos, que podem ser editados demaneira mais intuitiva e consistente.

Algumas novidades foram implementadas junto ao Ferro inteligente, de acordo com algumas solicitações/sugestões de nossos clientes.

Essa mensagem tem como objetivo apresentar três novidades do Ferro Inteligente:

Ferros corridos em lajes;

Estribos com bitolas diferentes em ramos internos; Luvas;

## Ferros corridos em lajes

Em versões anteriores, o TQS representava um ferro corrido de lajes apenas indicando sua posição, bitola, espaçamento e comprimento (COR).

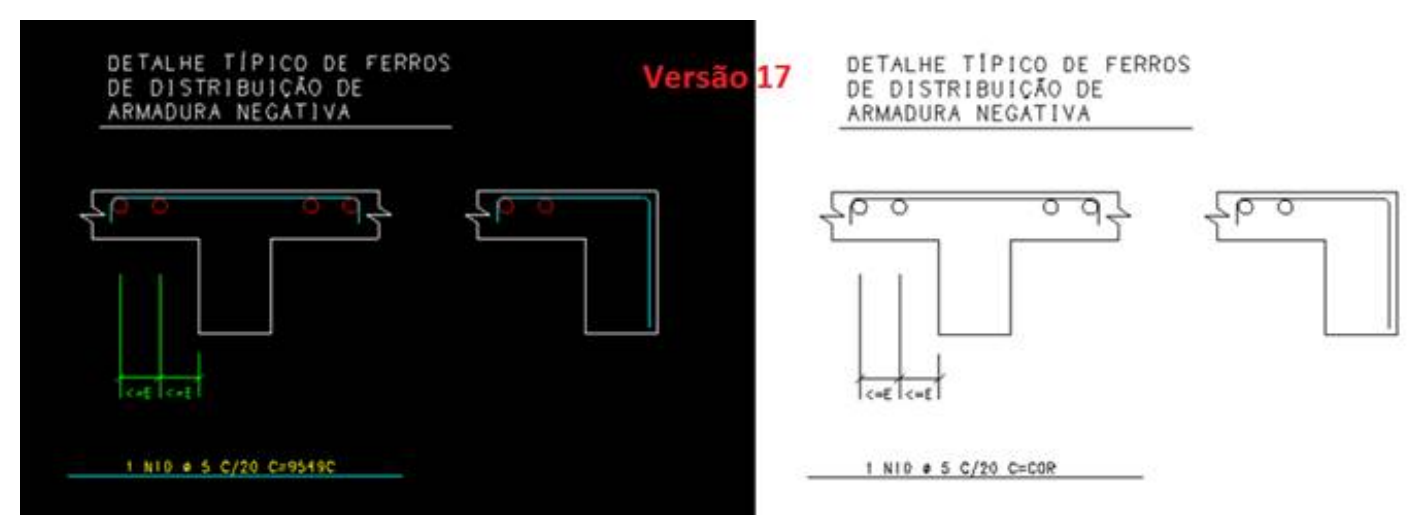

Naversão V18, esse recurso voltou junto com o Ferro Inteligente. Bastar dar um duplo-clique no ferro em questão, abrindo assim, a edição desse ferro.

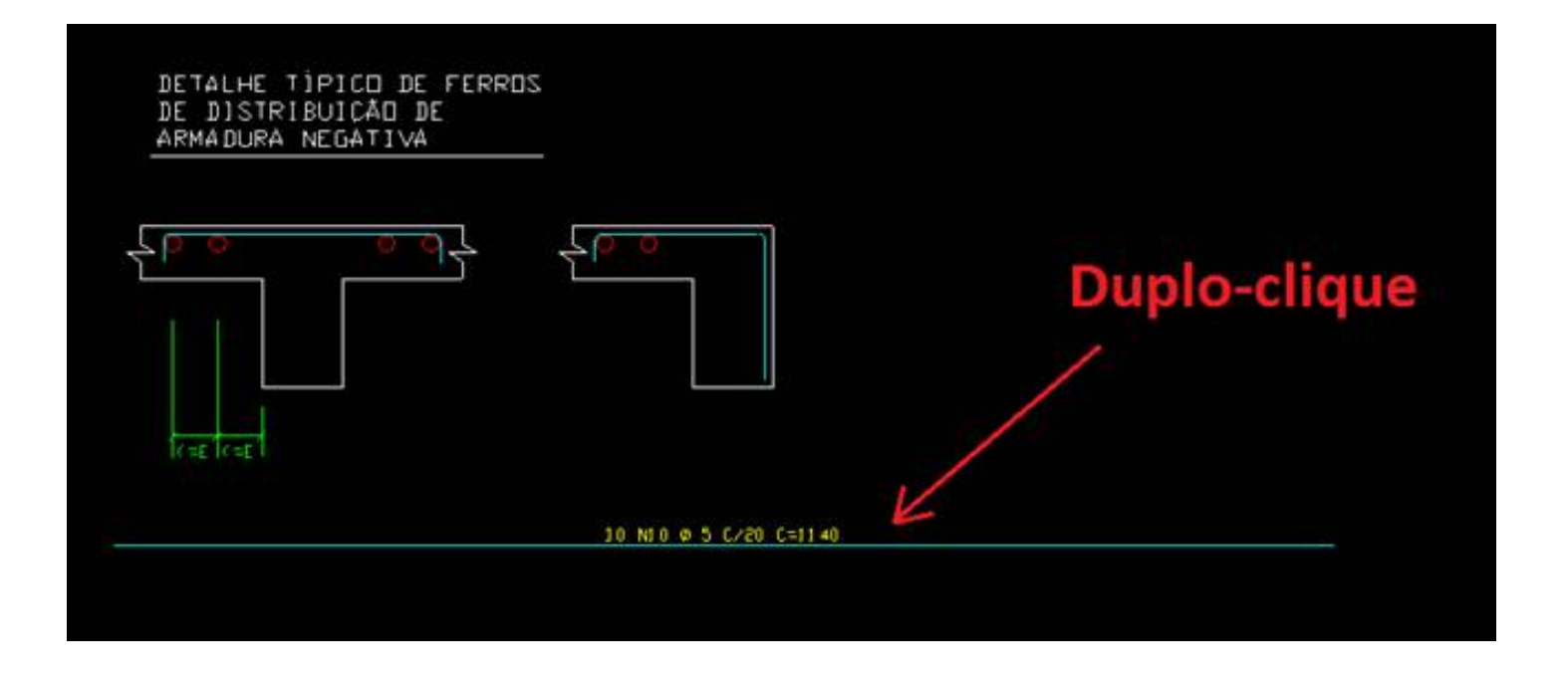

Dentro da"Edição de ferros", selecione aaba, "Formato", no campo "Ferro corrido", marque a opção "Sim".

Observe que a nova representação do ferro, onde, apenas estará representado a posição, bitola, espaçamento e comprimento (COR).

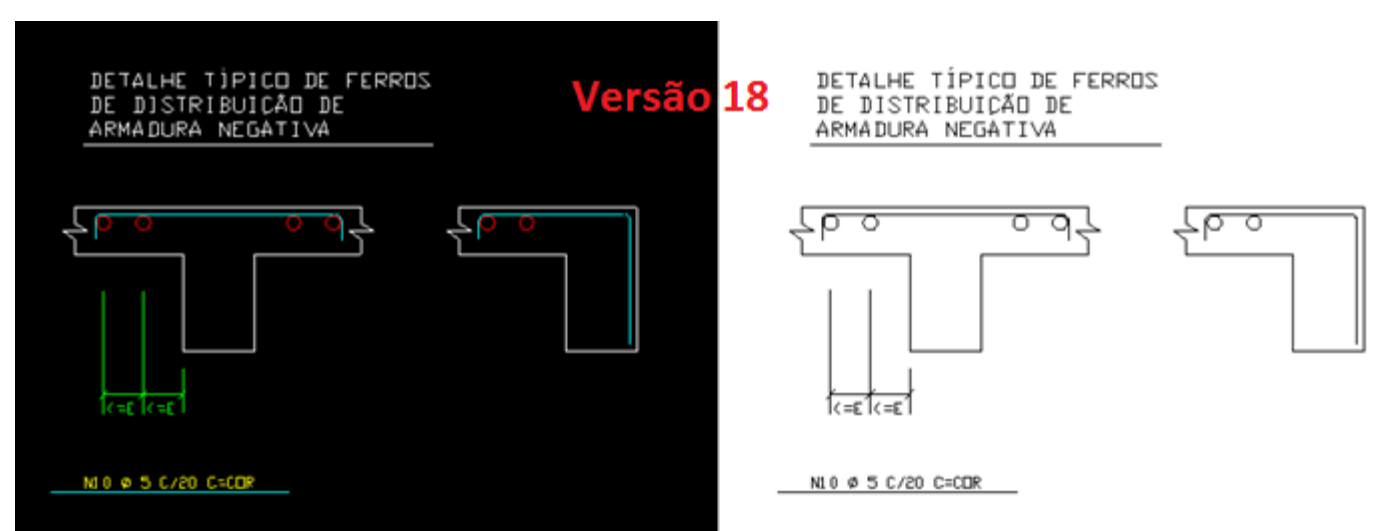

Assim, se extrairmos a "Tabela de ferros" desse desenho, podemos verificar que o programa fornece o comprimento total dessa posição.

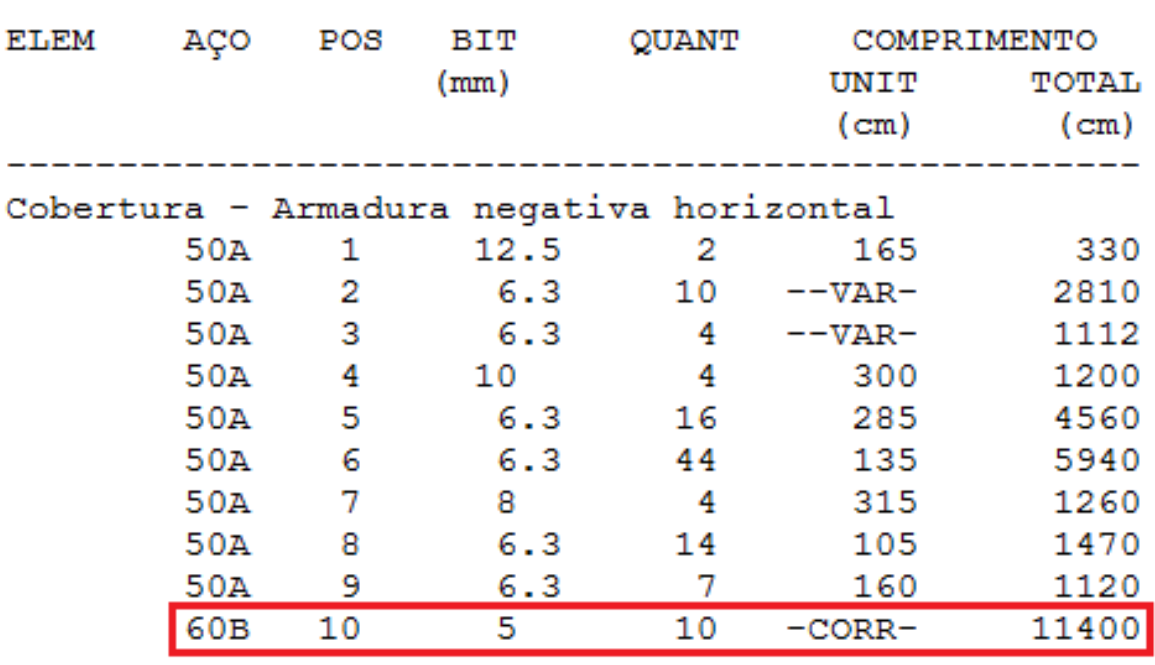

Para editar o critério que ajustar o comprimento da linha que representa o "ferro corrido", no Gerenciador TQS, Selecione a aba "Edifício", Clique no botão "Critérios Gerais" e escolha a opção "Aço e Desenho de Armação", na "Edição dos critérios de desenhos de armaduras", Selecione "Barra da usina" e então podemos trocar o "Comprimento da linha indicativa do ferro corrido", o valor default é 5 cm de Plotagem.

Assim, o comprimento dalinha no desenho, dividido pelo fator de escala, representa o comprimento dalinha indicativa do ferro corrido em centímetros de plotagem.

## Estribos com bitolas diferentes em ramos internos

Outra novidade do Ferro inteligente é a possibilidade de se inserir estribos de 4 a 6 ramos com bitolas diferentes nos ramos internos.

Para tal edição, dentro do Editor Gráfico, novamente, dê um duplo-clique no estribo, na janela "Edição de ferros", selecione a aba "Formatos", campo "Ramos", selecione "6" ou "4B", selecione ainda qual a bitola que será representada para o(s) estribo(s) interno(s).

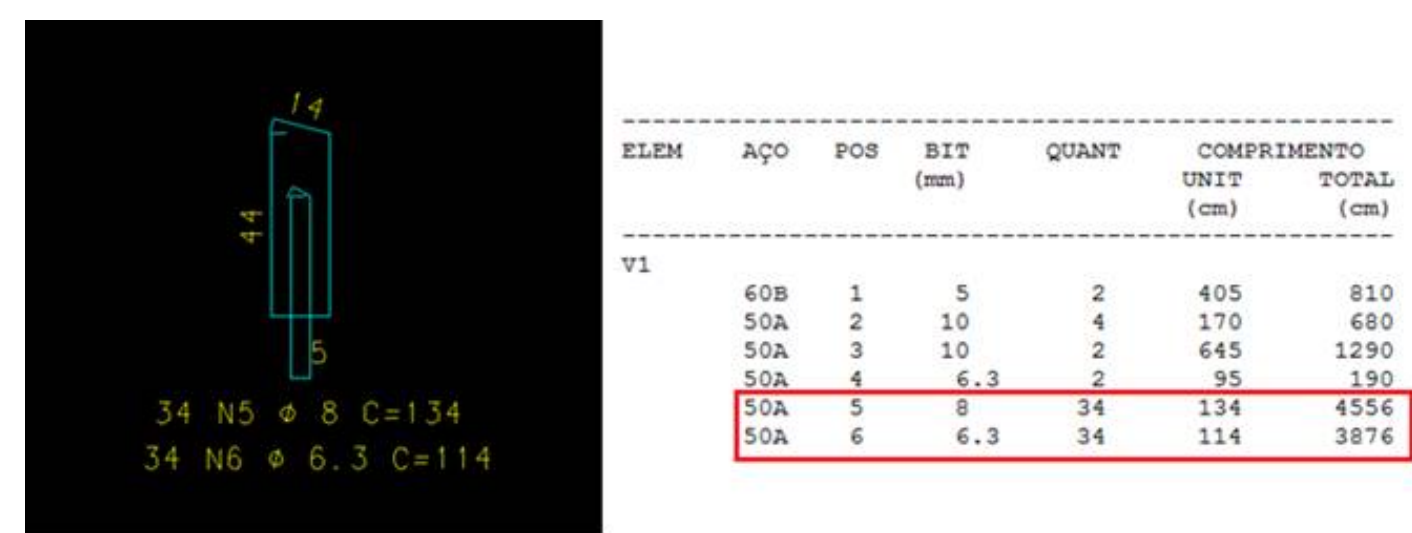

#### Representação de estribos com 4 ramos.

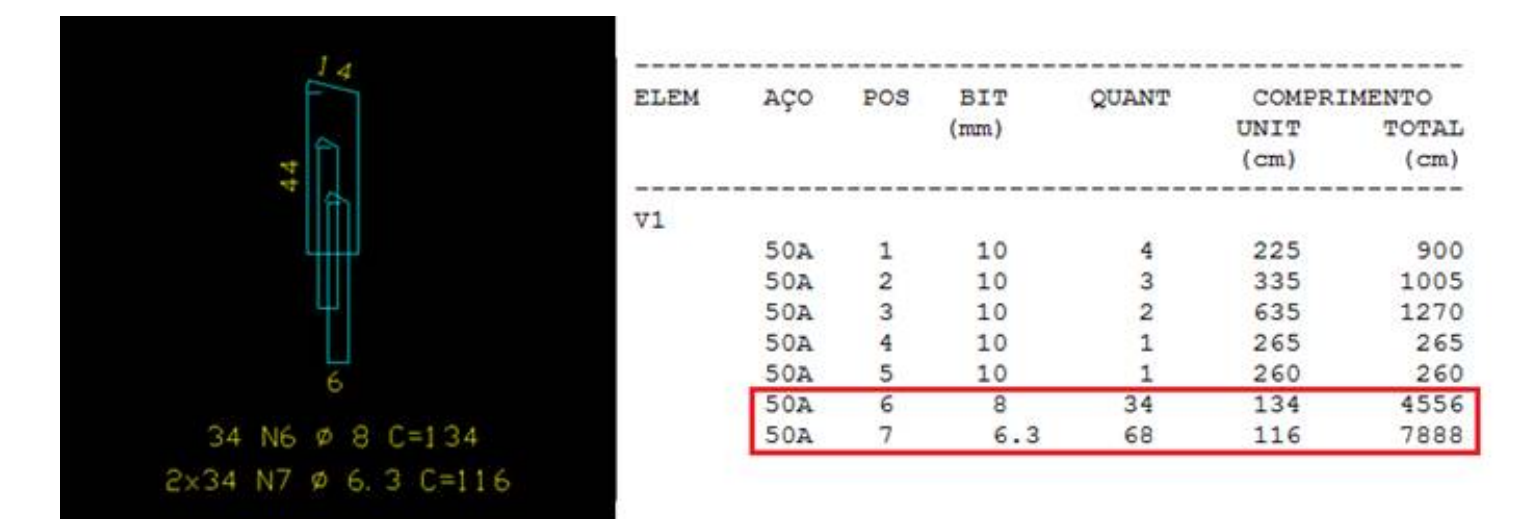

#### Representação de estribos com 6 ramos.

Essa edição das bitolas dos ramos internos dos estribos é de total responsabilidade do engenheiro, o TQS não faz nenhum tipo de verificação posterior à edição no editor gráfico.

### Luvas

Finalizando a mensagem, com o Ferro Inteligente temos a possibilidade de inserir luvas com mais facilidade, em qualquer armadura.

No Editor Gráfico, basta dar um clique-duplo no ferro que será editado, na"Edição de ferros", selecione aaba "Formato", campo "Luvas", selecione se o ferro receberá luvas na ponta inicial ou final (esquerda e direita, respectivamente).

Caso você julgue necessário, você pode alterar o traspasse das armaduras, onde a luva garantirá a continuidade do ferro.

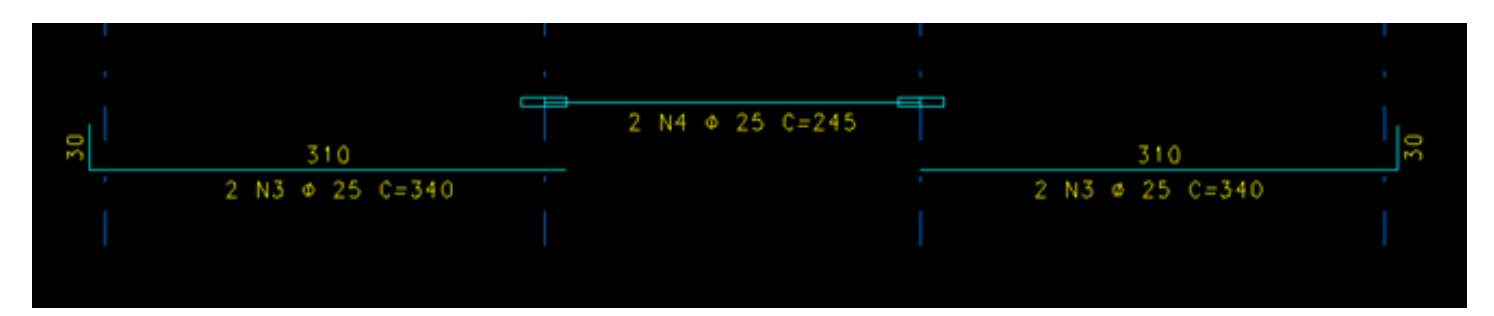

Ferros com luvas.

Quando gerarmos a tabela de ferros, a quantidade de luvas e as bitolas estarão indicadas.

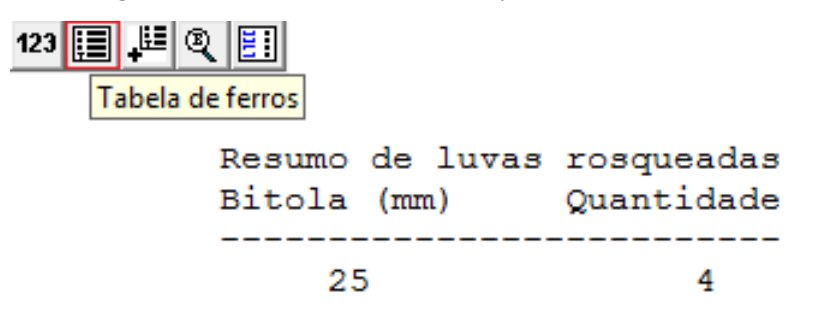

Para inserir luvas em pilares, lajes e outros elementos, o procedimento é análogo ao explicado anteriormente.